×

https://cloudblue.com

Documentation 🗙 Modules 🔀 Reports 🔀

# **Reports Interface**

This article has been generated from the online version of the documentation and might be out of date. Please, make sure to always refer to the online version of the documentation for the up-to-date information.

Auto-generated at August 20, 2025

The following provides instructions on how to generate and configure report files. Furthermore, the following guidelines showcase how to schedule your report creation and how to download generated report files.

## **Report Creation**

The **Directory** tab of the **Reports** module is used to generate reports only once. The CloudBlue Connect platform provides a wizard that facilitates and streamlines the report creation procedure. This wizard provides a set of default system templates as well as your custom templates configured via the Reports SDK.

Click the Create Report button to launch the report creation wizard.

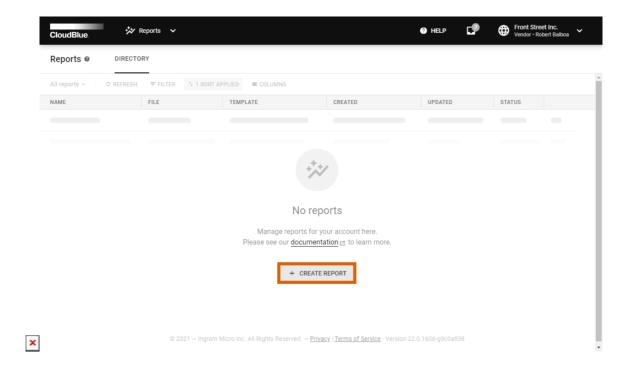

Follow the wizard instructions to successfully create a report on the Connect platform.

## Template

Choose your template from the list. The provided templates represent predefined report formats that allow exporting data from one or multiple Connect modules.

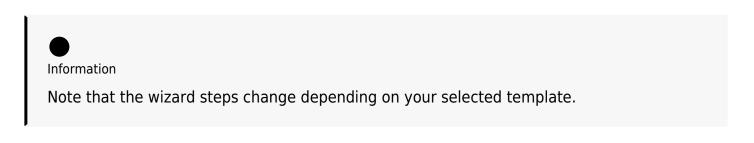

| Reports O DIRECTO       | Create report - Ste | ep 1                                                                                                 |        |            | + CREATE R |
|-------------------------|---------------------|----------------------------------------------------------------------------------------------------|--------|------------|------------|
| All reports ~ C REFRESH | Template            | Select template                                                                                      |        |            |            |
| NAME                    | 2 Overview          | Q Search for template                                                                                |        |            | STATUS     |
|                         | 3 Report period     | Billing requests report<br>RT-9474-6176-0086 • billing_requests                                      |        | ۲          |            |
|                         |                     | Billing requests report at line item level<br>RT-9474-6176-0087 * billing_requests_line_item         |        | $\bigcirc$ |            |
|                         | 4 Product list      | Catalog Report<br>RT-9474-6176-0096 • products_catalog                                               |        | $\bigcirc$ |            |
|                         | 5 Marketplaces      | Contracts Report<br>RT-9474-6176-0094 • contract_list                                                |        | $\bigcirc$ |            |
|                         | 6 Output format     | Customers List<br>RT-9474-6176-0093 • customers_list                                                 |        | $\bigcirc$ |            |
|                         |                     | Fulfillment requests failed with vendor reason<br>RT-9474-6176-0085 * fulfillment_requests_failed    |        | $\bigcirc$ |            |
|                         | 7 Details           | Fulfillment requests report<br>RT-9474-6176-0083 • fulfillment_requests                              |        | $\bigcirc$ |            |
|                         | 8 Summary           | Fulfillment requests report at line item level<br>RT-9474-6176-0084 • fulfillment_requests_line_item |        | $\bigcirc$ |            |
|                         |                     | Listing List<br>RT-9474-6176-0092 • listina list                                                     |        | $\bigcirc$ |            |
|                         |                     |                                                                                                    | CANCEL | NEXT       |            |

Click the **Next** button to continue.

## **Overview**

The wizard displays different overviews depending on your selected template.

| Reports O DIRECTO       | Create report - Step | 02                                                                                           | + CREATE RE |
|-------------------------|----------------------|----------------------------------------------------------------------------------------------|-------------|
| All reports ~ O REFRESH | ✓ Template           | Billing requests report overview<br>RT-9474-6176-0086 • billing_requests                     | STATUS      |
|                         | 2 Overview           | Description                                                                                  | -           |
|                         | 3 Report period      | Billing Requests Report                                                                      |             |
|                         | 4 Product list       | This report provides a view of all billing transactions generated for a given period of time |             |
|                         | 5 Marketplaces       | Report accepts to limit the output by:<br>• List of products<br>• List of marketplaces       |             |
|                         | 6 Output format      | List of hubs                                                                                 |             |
|                         | 7 Details            |                                                                                              |             |
|                         | 8 Summary            | CANCEL BACK NEXT                                                                             |             |

Review the provided description and click **Next** to continue.

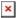

#### Parameters

The wizard provides different parameter steps for your selected report template. In general, it requires selecting report period, choosing a product, and specifying marketplaces or statuses. The following example showcases the **Billing Request Report** configuration.

#### **Report period**

Select a report period by clicking on the provided field.

Choose the start date from the calendar by clicking on it. Thereafter, specify the end date by clicking on the calendar once again.

| All reports ~ C REFRE | Create report - S            | Step 3                                                 |        |      |        |
|-----------------------|------------------------------|--------------------------------------------------------|--------|------|--------|
| NAME                  | Template                     | Report period<br>Provide the time period to create the | report |      | STATUS |
|                       | <ul> <li>Overview</li> </ul> | 02/01/2021 — 02/28/2021                                |        | ×    |        |
|                       | 3 Report period              | < February 2021 >                                      |        |      |        |
|                       | 4 Product list               | S M T W T F S<br>1 2 3 4 5 6                           |        |      |        |
|                       | 5 Marketplaces               | 7 8 9 10 11 12 13                                      |        |      |        |
|                       | 6 Details                    | 14 15 16 17 18 19 20<br>21 22 23 24 25 26 27<br>28     |        |      |        |
|                       | 7 Summary                    | CANCEL                                                 | BACK   | NEXT |        |

Make sure that selected period is correct and click **Next** to continue.

#### **Product list**

Specify a product from the following product list.

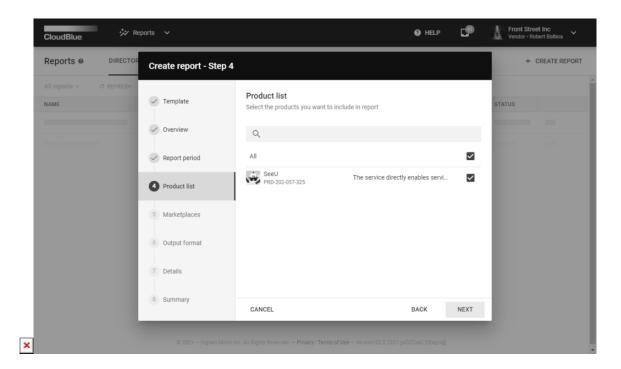

In case you want to select all available products, check the **All** checkbox.

#### Marketplace

Select a marketplace from the following list.

| Reports   DIRECTO       | Create report - Step         | 5                                                |                                 |              | + CREATE REF |
|-------------------------|------------------------------|--------------------------------------------------|---------------------------------|--------------|--------------|
| All reports ~ Ø REFRESH | ✓ Template                   | Marketplaces<br>Select the marketplaces you want | to include in report            |              | STATUS       |
|                         | <ul> <li>Overview</li> </ul> | Q gm                                             |                                 |              |              |
|                         | Report period                | All                                              |                                 | $\checkmark$ |              |
|                         | Product list                 | Mighty Mick's Marketplace<br>MP-47623            | Mighty Mick's LLC<br>PA-465-053 | 7            |              |
|                         | 5 Marketplaces               |                                                  |                                 |              |              |
|                         | 6 Output format              |                                                  |                                 |              |              |
|                         | 7 Details                    |                                                  |                                 |              |              |
|                         | 8 Summary                    | CANCEL                                           | BACK                            | NEXT         |              |

If you want to select all available marketplaces, check the corresponding checkbox.

## **Output Format**

Select XLSX, JSON or CSV as your report file output format. Note that system doesn't allow changing your output format once your report file is created.

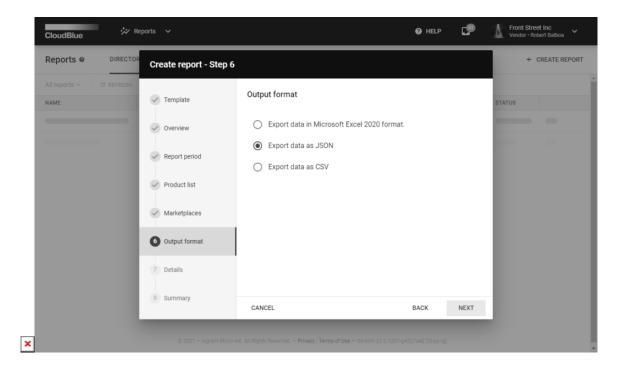

Click Next to continue.

## Details

Specify the following report details:

- **Report name**: Enter your report name in this field.
- Report description: Provide a description for your report (optional)

| Reports O DIRECTO       | Create report - Step              | 17                                                            |      | _      | + CREATE REPORT |
|-------------------------|-----------------------------------|---------------------------------------------------------------|------|--------|-----------------|
| All reports ~ Ø REFRESH | Template                          | Report name *<br>Billing requests report                      |      |        | STATUS          |
|                         | Overview                          | Report description (optional)<br>Enter your description here! |      |        |                 |
|                         | Report period                     |                                                               |      |        |                 |
|                         | Product list                      |                                                               |      | li.    |                 |
|                         | ✓ Marketplaces                    |                                                               |      |        |                 |
|                         | <ul> <li>Output format</li> </ul> |                                                               |      |        |                 |
|                         | Details                           |                                                               |      |        |                 |
|                         | 8 Summary                         | CANCEL                                                        | BACK | CREATE |                 |

Click **Create** to finalize your export request creation.

## Summary

Once your report object is created, the system provides a summary.

|                                    | Create report - Ste               | p 7        |                                             |              |       |                   |
|------------------------------------|-----------------------------------|------------|---------------------------------------------|--------------|-------|-------------------|
| All reports ~ C REFRE              | ESH                               |            |                                             |              |       | 10 - 1-1 of 1     |
| NAME -                             | ✓ Template                        | Summary    |                                             |              |       | TATUS -           |
| Tutorial Billing<br>RP-223-730-587 |                                   |            | Tutorial Billing                            |              |       | Pending           |
|                                    | Overview                          | Name       | RP-223-730-587                              | Pending      |       | • 10 • 1-1 of 1 < |
|                                    |                                   | Template   | Billing Requests Repor<br>RT-8419-1585-0030 | <u>t</u>     |       |                   |
|                                    | <ul> <li>Report period</li> </ul> | Repository | Connect Reports<br>RR-8419-1585             |              |       |                   |
|                                    | Product list                      |            |                                             |              |       |                   |
|                                    | ✓ Marketplaces                    |            |                                             |              |       |                   |
|                                    | ✓ Details                         |            |                                             |              |       |                   |
|                                    | Summary                           |            |                                             | O TO DETAILS | CLOSE |                   |

Review the summary and click **Go to Details** to access the Report details screen. Otherwise, click **Close** and return to the Reports module.

# **Report Details**

Click on the <u>report name</u> from the **Directory** tab of the Reports module to access the **Report details** screen.

| CloudBlue.                                                  | r Reports 🗸                                                                 |                                                         | ? Help | CP                        | Front Street Inc.<br>Vendor • Robert Balbo | ia <b>*</b>   |
|-------------------------------------------------------------|-----------------------------------------------------------------------------|---------------------------------------------------------|--------|---------------------------|--------------------------------------------|---------------|
| ← Report details                                            | 0                                                                           |                                                         |        |                           |                                            | :             |
| Name Status<br>Tutorial Billing @ Pending<br>RP-223-730-587 | Template<br>Billing requests report<br>RT-8419-1585-0030 • billing_requests | Repository<br>Connect Reports (System)<br>RR-8419-1585  |        | CONVERSAT                 | ON CO-208-078-292-202-15<br>March 11, 2021 | i8-121 > <    |
| GENERAL PARAMETERS                                          |                                                                             |                                                         |        | Report is b<br>execution. | eing prepared for the                      |               |
| Report file                                                 |                                                                             |                                                         |        | 10:30 AM<br>Token for re  | port execution.                            |               |
| File is processing, pleat                                   | ase wait.                                                                   |                                                         |        |                           | been successfully                          |               |
| Description<br>This is a tutorial billing report.           |                                                                             |                                                         |        | 10:31 AM                  |                                            |               |
| Created                                                     | Updated                                                                     |                                                         |        |                           |                                            |               |
| 03/11/2021 10:30 AM<br>Robert Balboa (UR-149-860-972)       | 03/11/2021 10:30 AM<br>Robert Balboa (UR-149-860-972)                       |                                                         |        |                           |                                            |               |
|                                                             |                                                                             |                                                         |        | BIG                       | >                                          |               |
| © 2021 — Ing                                                | gram Micro Inc. All Rights Reserved. — <u>F</u>                             | Privacy   Terms of Service - Version 22.0.1606-g9c0a838 |        | Write a me                | essage                                     | $\rightarrow$ |

The **Report details** screen contains your report object data. Namely, provided **Name**, specified **Description**, selected **Template**, associated **Dates**, report **Status**, file **Repository** and report type (**System** or **Custom**).

Furthermore, you can use the **Conversation** field to leave a message for your account users or to examine the system messages.

Once the system will successfully process a report file, it will be available for download under **Report file**.

Click on the **Parameters** tab to access your specified parameters.

|                                            |                   |                                                                                    |                                                      | CONVERSATION C0-208-078-292-202-158-       |
|--------------------------------------------|-------------------|------------------------------------------------------------------------------------|------------------------------------------------------|--------------------------------------------|
| Name<br>Tutorial Billing<br>RP-223-730-587 | Status<br>Pending | Template<br><u>Billing requests report</u><br>RT-8419-1585-0030 • billing_requests | Repository<br>Connect Reports System<br>RR-8419-1585 | March 11, 2021                             |
| GENERAL P/                                 | ARAMETERS         |                                                                                    |                                                      | Report is being prepared for the execution |
| NAME                                       |                   | TYPE                                                                               | VALUE                                                | 10:30 AM<br>Token for report execution.    |
| Report period<br>date                      |                   | Date Range                                                                         | 01/31/2021 7:00 PM - 02/28/2021 6:59 PM              | Report has been successfully executed.     |
| Product list<br>product                    |                   | Product                                                                            | 1 Product (PRD-404-832-779)                          | 10:31 AM                                   |
| Marketplaces<br>mkp                        |                   | Marketplace                                                                        | 1 Marketplace (MP-38661)                             |                                            |
|                                            |                   |                                                                                    |                                                      |                                            |

Note that provided parameters vary depending on the selected report template.

## **Downloading Report Files**

Download your report file from the **Report details** screen.

Make sure that your report status displays "**Ready**". Thereafter, click the **Download** button to successfully download your report file.

| ← Report detai                                      | Is @                                                                  |              |                |                                            |         |
|-----------------------------------------------------|-----------------------------------------------------------------------|--------------|----------------|--------------------------------------------|---------|
| Name<br>Billing requests report<br>RP-313-663-490   | Status Template<br>Ready Billing requests reprint RT-9474-6176-0086 - |              | Reports System | CONVERSATION CO-137-847-387-520            | -366-62 |
| GENERAL PARAMETE                                    | RS                                                                    |              |                | Report is being prepared for the execution |         |
| Report file                                         |                                                                       |              |                | 8:57 AM<br>Token for report execution.     |         |
| @ RP-313-663-490-a                                  | 53c427277.zip DOWNLOAD                                                | 1            |                | Report is being executed                   |         |
| 305.88 KB                                           | DOWINEOAD                                                             |              |                | 8:59 AM                                    |         |
| Description                                         |                                                                       |              |                | Report has been successfully<br>executed.  |         |
| Enter your description here                         | 1                                                                     |              |                | 8:59 AM                                    |         |
| Created                                             | Updated                                                               |              |                |                                            |         |
| 07/09/2021 8:57 AM<br>Robert Balboa (UR-666-226-259 | 07/09/2021 8:59 AM<br>Token for report execution. (SU-                | 892-520-718) |                |                                            |         |
|                                                     |                                                                       |              |                | B I 🖘                                      |         |
|                                                     |                                                                       |              |                |                                            |         |

Once your report file is downloaded successfully, you can delete the report object by clicking on the vertical ellipsis icon and selecting the *Delete* option. Note, however, that your deleted report objects cannot be restored.

# **Schedule Creation**

×

The CloudBlue Connect platform can systematically generate required reports on your scheduled time via the **Schedules** tab. The system allows creating schedule objects by using a wizard that provides various trigger configurations and includes the same set of available templates and report parameters as presented within the report creation creation wizard.

Access the **Schedules** tab and click the **Create Schedule** to launch the schedule creation wizard.

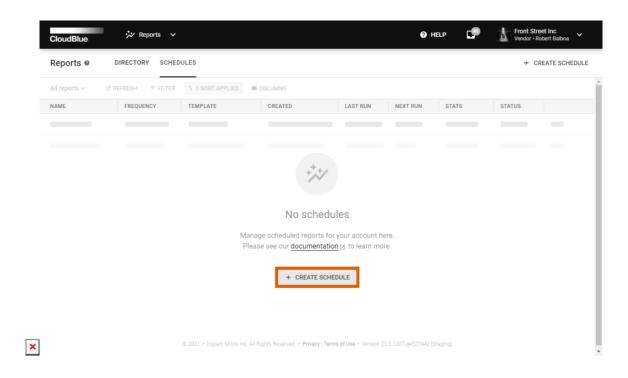

Follow the wizard steps to successfully configure your scheduled reports creation.

## Trigger

Specify your schedule trigger configurations as follows:

- **Daily**/ **Weekly**/ **Monthly**: The system can generate reports daily, weekly or once a month. Note that the following options vary depending on your selected schedule type.
- Day of month/week: Choose month day or week day by using this field.
- Time: Select your report file creation time.
- **Timezone**: Specify required timezone in this field.
- Name: Enter a name for your schedule object.
- **Description**: Provide a description for your schedule object (optional).

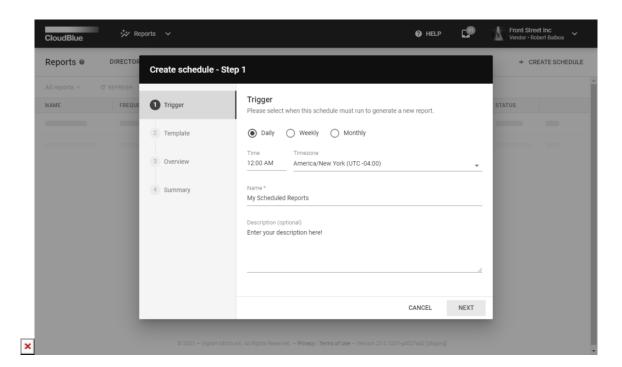

Click Next to continue.

## Template

Choose your template from the list. Note that the following steps vary depending on your selected template.

| Reports 🛛 | DIRECTOR  | Create schedule - | Step 2                                                                                              |      |            | + CREATE SCHE |
|-----------|-----------|-------------------|----------------------------------------------------------------------------------------------------|------|------------|---------------|
|           | C REFRESH | ✓ Trigger         | Q. Search for template                                                                              |      |            |               |
| NAME      | FREQUE    | 2 Template        | Fulfillment requests failed with vendor reason<br>RT-9474-6176-0085 • fulfillment_requests_failed   |      | $\circ$    | STATUS        |
|           |           |                   | Fulfillment requests report<br>RT-9474-6176-0083 • fulfilment_requests                              |      | $\bigcirc$ |               |
|           |           | 3 Overview        | Fulfillment requests report at line item level<br>RT-9474-6176-0084 • fulfilment_requests_line_item |      | $\bigcirc$ |               |
|           |           | 4 Product list    | Listing List<br>RT-9474-6176-0092 • listing_list                                                    |      | $\bigcirc$ |               |
|           |           | 5 Report period   | Listing Requests<br>RT-9474-6176-0091 • listing_requests                                            |      | $\bigcirc$ |               |
|           |           |                   | Subscriptions list report<br>RT-9474-6176-0088 • subscription_list                                  |      | $\bigcirc$ |               |
|           |           | 6 Output format   | Tier Configuration requests<br>RT-9474-6176-0089 • tier_configuration_requests                      |      | $\bigcirc$ |               |
|           |           | 7 Summary         | Tier Configurations<br>RT-9474-6176-0090 • tier_configuration_list                                  |      | $\bigcirc$ |               |
|           |           |                   | Usage per subscription<br>RT-9474-6176-0095 • usage_in_subscription                                 |      | ۲          |               |
|           |           |                   | CANCEL                                                                                              | BACK | NEXT       |               |

Get familiar with the template overview and continue with report parameters configuration.

## **Product List**

Select a product list in case the system prompts to specify such parameter.

|      | REFRESH | Create schedule - S          | Step 4                                         |                                        |              |        |
|------|---------|------------------------------|------------------------------------------------|----------------------------------------|--------------|--------|
| NAME | FREQUE  | ✓ Trigger                    | Product list<br>Select the products for what y | ou want to filter active subscriptions |              | STATUS |
|      |         | ✓ Template                   | Q                                              |                                        |              |        |
|      |         | <ul> <li>Overview</li> </ul> | All                                            |                                        | $\checkmark$ |        |
|      |         | Product list                 | SeeU<br>PRD-202-057-325                        | The service directly enables servi     | $\checkmark$ |        |
|      |         | 5 Report period              |                                                |                                        |              |        |
|      |         | 6 Output format              |                                                |                                        |              |        |
|      |         | 7 Summary                    | CANCEL                                         | BACK                                   | NEXT         |        |

Note that you can select several products or select all of your products by checking the corresponding checkbox.

## **Report period**

Fill out the report period form as follows:

- **History range from**: Select the initial history range date in this field. Choose the report trigger date or beginning of the day/week/month when your report is triggered.
- **History range to**: Specify the final history range date or select the number of days/weeks/months before the initial history range date.

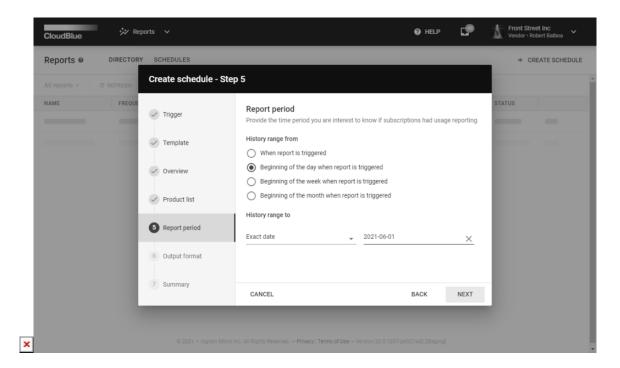

## **Output format**

Select XLSX, JSON or CSV as your report file output format.

| Create schedule - St                                                                                                    | ep 6                                                                                                    |                                                                                                    |                                                                                                    |                                                                                                    |
|----------------------------------------------------------------------------------------------------|----------------------------------------------------------------------------------------------------|----------------------------------------------------------------------------------------------------|----------------------------------------------------------------------------------------------------|----------------------------------------------------------------------------------------------------|
| FREQUE                                                                                                    |                                                                                                    |                                                                                                    |                                                                                                    |                                                                                                    |
| Trigger                                                                                                    | Output format                                                                                                    |                                                                                                    |                                                                                                    | STATUS                                                                                                    |
| Template                                                                                                    | O Export data in Microsoft Excel 2020 format.                                                                      |                                                                                                    |                                                                                                    | and the second second se |
| Overview                                                                                                    | C Export data as JSON                                                                                              |                                                                                                    |                                                                                                    |                                                                                                    |
| Under the second second s | Export data as CSV                                                                                                 |                                                                                                    |                                                                                                    |                                                                                                    |
| Product list                                                                                                    |                                                                                                    |                                                                                                    |                                                                                                    |                                                                                                    |
| Report period                                                                                                    |                                                                                                    |                                                                                                    |                                                                                                    |                                                                                                    |
| 6 Output format                                                                                                    |                                                                                                    |                                                                                                    |                                                                                                    |                                                                                                    |
| 7 Summary                                                                                                    |                                                                                                    |                                                                                                    |                                                                                                    |                                                                                                    |
|                                                                                                    | <ul> <li>Template</li> <li>Overview</li> <li>Product list</li> <li>Report period</li> <li>Output format</li> </ul> | <ul> <li>Template</li> <li>Overview</li> <li>Product list</li> <li>Report period</li> <li>Output format</li> </ul> | <ul> <li>Template</li> <li>Overview</li> <li>Product list</li> <li>Report period</li> <li>Output format</li> </ul> | <ul> <li>Template</li> <li>Overview</li> <li>Product list</li> <li>Report period</li> <li>Output format</li> </ul>                                                                                                    |

In this case, system allow changing your output format from the Schedule Details screen.

## Summary

| All reports ~ C REFRESH               | 10 - 1-1 of 1   |               |                                             |                 |
|---------------------------------------|-----------------|---------------|---------------------------------------------|-----------------|
| NAME - FREQ<br>Tutorial Schedule Mont | hly 🗸 Trigger   | Summary       |                                             | TATUS ~         |
| RS-9791-2903 31st •                   | Sa Template     | Name          | Tutorial Schedule<br>RS-9791-2903 • Enabled | • 10 • 1-1 of 1 |
|                                       |                 | Template      | Usage Per Subscription<br>RT-9474-6176-0095 |                 |
|                                       | Overview        | Report format | CSV                                         |                 |
|                                       | Product list    |               |                                             |                 |
|                                       | Report period   |               |                                             |                 |
|                                       | ✓ Output format |               |                                             |                 |
|                                       | Summary         |               | GO TO DETAILS                               | CLOSE           |

Once your reports schedule is successfully configured, the system provides your created schedule summary as the final step.

By default your report schedule is enabled. Turn the schedule off and on by clicking the vertical ellipsis (:) icon and using *Disable/Enable* options from the provided interface.

# **Schedule Details**

Click on the <u>schedule name</u> from the Schedules tab to access the **Schedule Details** screen.

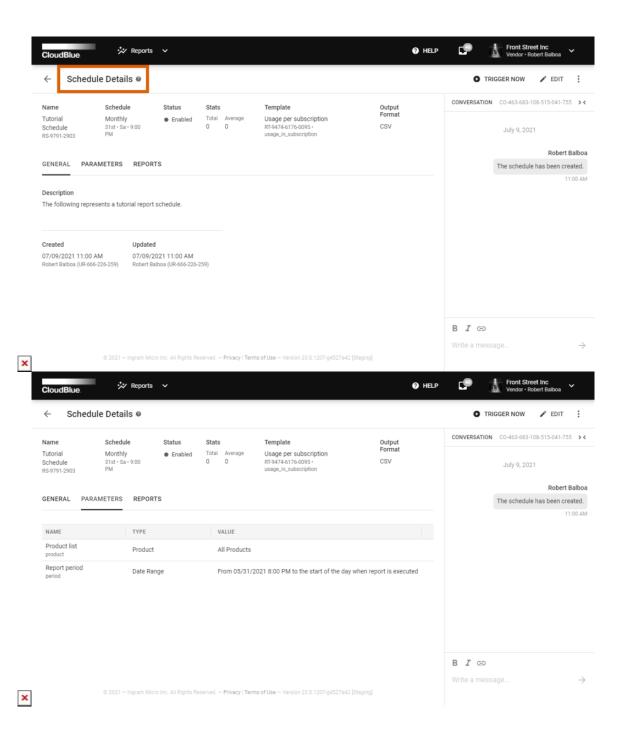

| Name<br>Tutorial<br>Schedule<br>RS-9791-2903          | Schedule Statu<br>Monthly En<br>31st • Sa • 9:00<br>PM | abled Total Average U<br>2 5 R                                                          | Template<br>Jsage per subscription<br>RT-9474-6176-0095 •<br>Jsage_in_subscription | Output<br>Format<br>CSV |     | CONVERSATIO | V CO-463-683-108-515-041-75<br>July 9, 2021                          |
|-------------------------------------------------------|--------------------------------------------------------|-----------------------------------------------------------------------------------------|------------------------------------------------------------------------------------|-------------------------|-----|-------------|----------------------------------------------------------------------|
| GENERAL PARA                                          | AMETERS REPORTS                                        |                                                                                         |                                                                                    |                         |     |             | Robert<br>The schedule has been cr                                   |
| All reports ~                                         | C REFRESH ₹ FILTER                                     | 1 SORT III COLUMNS                                                                      | Rows per page                                                                      |                         | < > | an          | is schedule has been execut<br>d report RP-484-526-022 has<br>eated. |
| NAME V<br>Tutorial Schedule                           | FILE<br>Report_RP-791-373-715                          | CREATED ~<br>07/09/2021 11:42 AM                                                        | UPDATED -<br>07/09/2021                                                            | STATUS 👻                | :   | Th          | 1<br>is schedule has been execut                                     |
| RP-791-373-715<br>Tutorial Schedule<br>RP-484-526-022 | 18.36 KB<br>Report_RP-484-526-022<br>18.36 KB          | Robert Balboa (UR-666-226-259)<br>07/09/2021 11:42 AM<br>Robert Balboa (UR-666-226-259) | 11:43 AM<br>07/09/2021<br>11:43 AM                                                 | 🖉 Ready                 | :   |             | and report RP-791-373-715 ha<br>created.                             |
|                                                       |                                                        |                                                                                         | Rows per page                                                                      | 10 - 1-2 of 2           | < > |             |                                                                      |

This screen displays your selected template, output format, schedule status (*enabled* or *disabled*), specified schedule, description, update and creation date and more.

The Schedule Details screen also allows changing your parameters and trigger options by clicking the **Edit** button at the topright corner of the screen. Review the provided report parameter values by accessing the **Parameters** tab.

Click the **Trigger Now** button to generate a report file immediately. Access and download your report files by using the **Reports** tab of the Schedule Details screen.

Note that your generated reports will also be available via the *Directory* tab of the Reports module.